### TUTORIAL EDPUZZLE

**Cómo crear vídeos educativos con Edpuzzle** 

### **Paso 1. Registro en la herramienta**

La primera vez que se accede es necesario registrarse como profesor. Después el acceso solo se realizará con los datos de usuario y contraseña. https://edpuzzle.com/

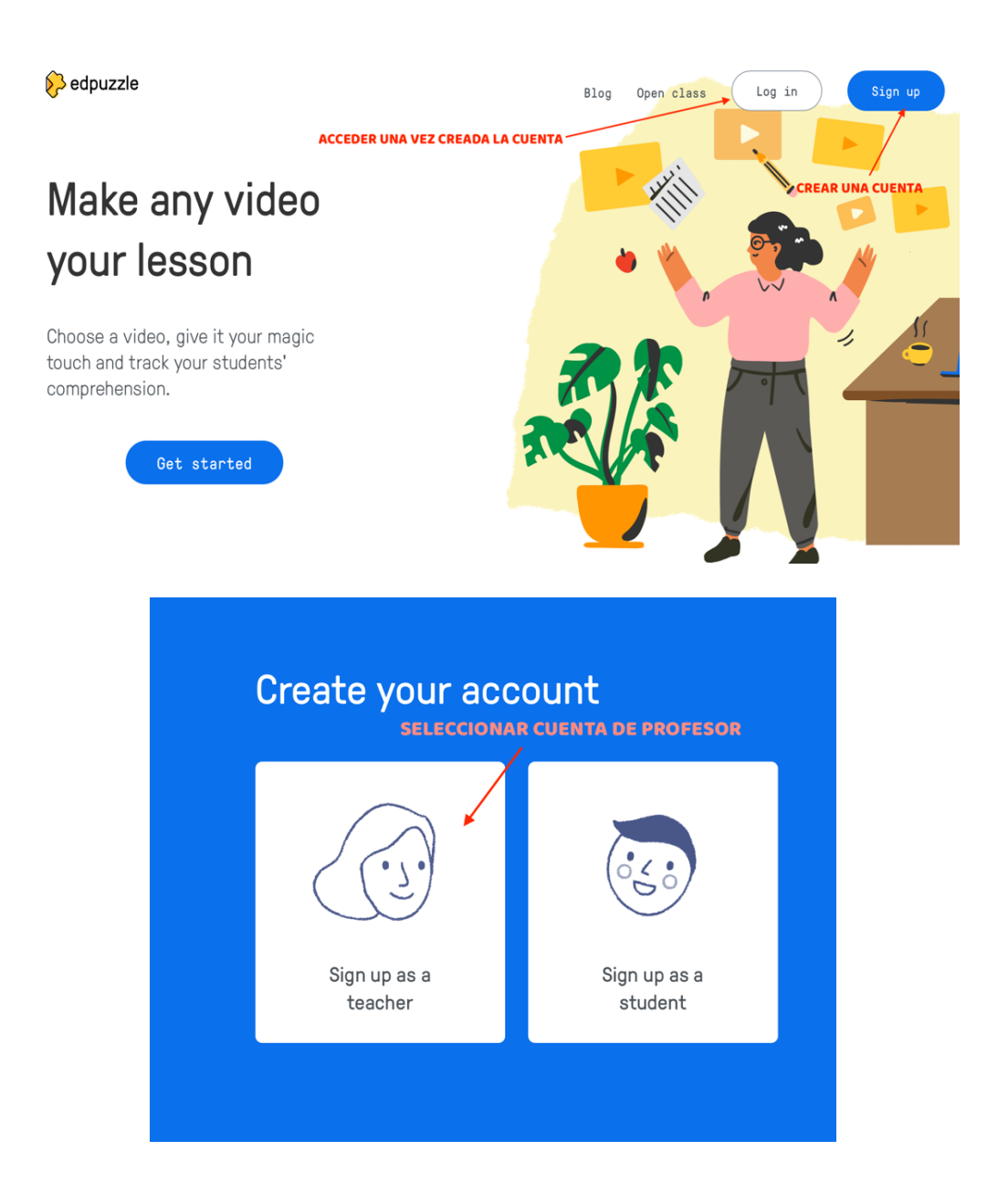

Después de poner lo datos personales y crear la cuenta os saldrá el aviso para buscar vuestro centro de trabajo:Voutre almost thoral

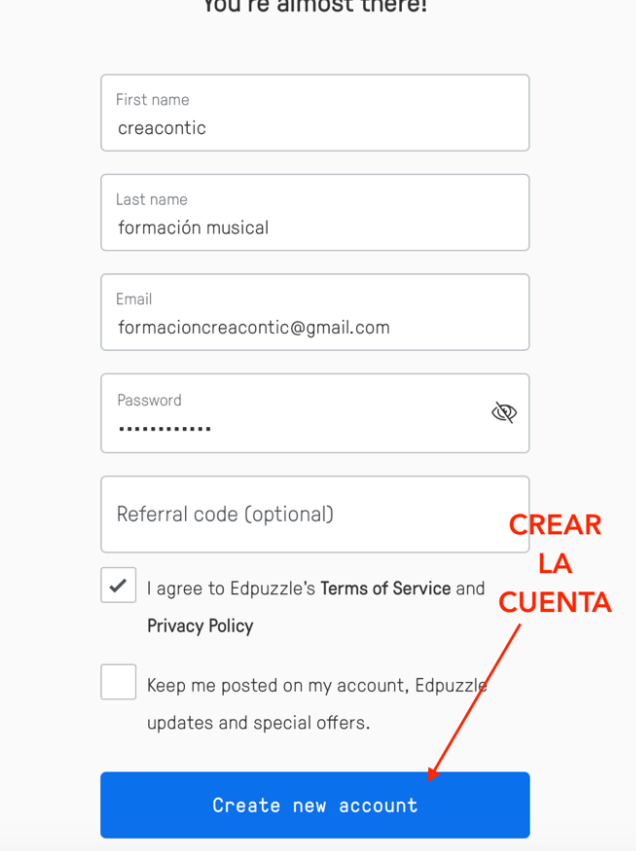

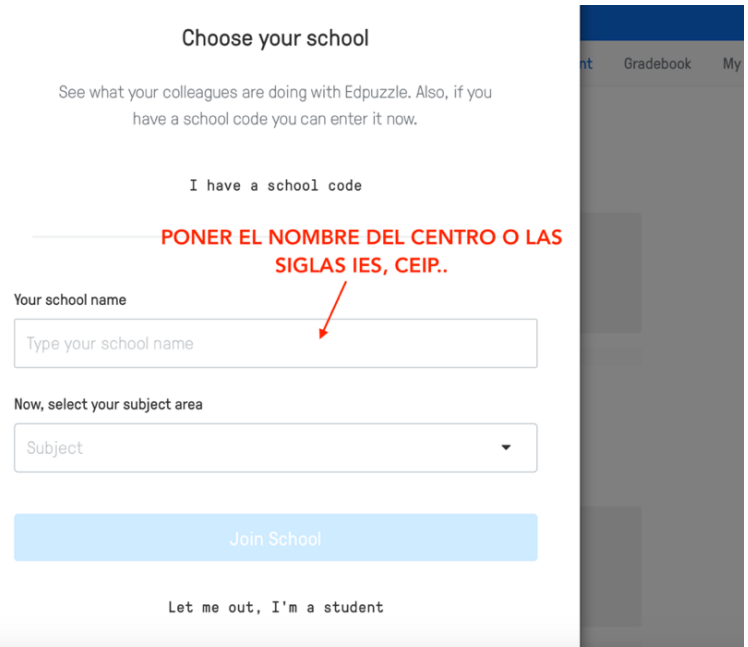

# Si no aparece tu centro lo puedes añadir:

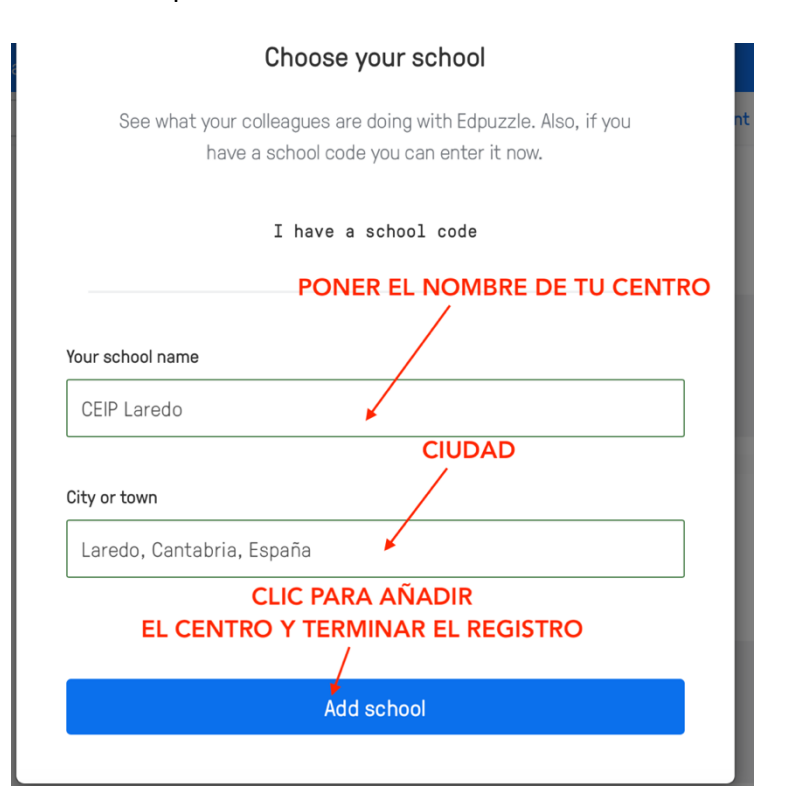

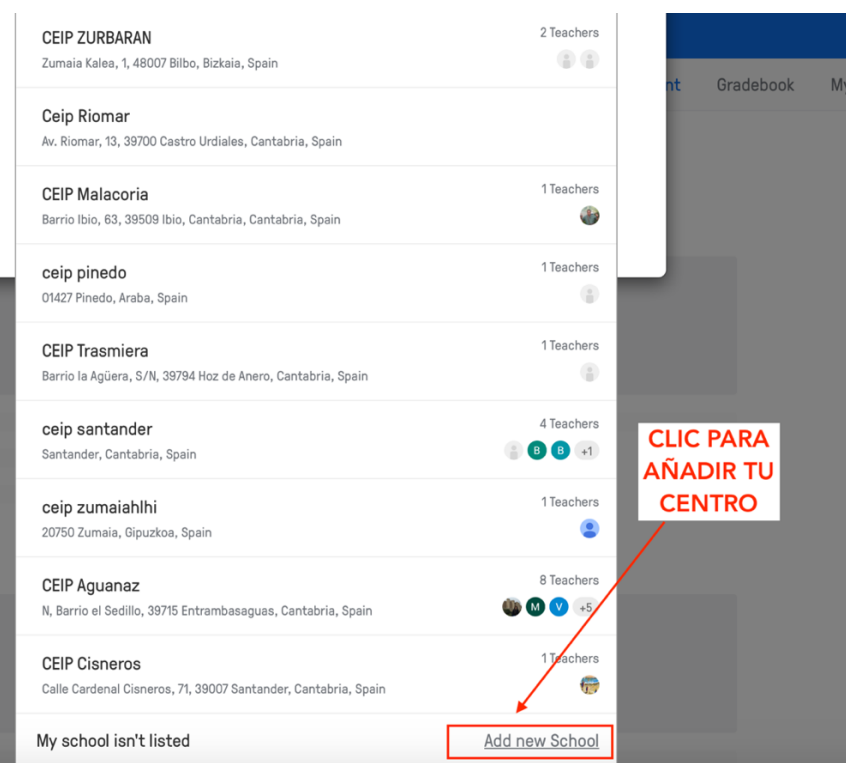

#### **Paso 2. Creación del vídeo educativo**

Una vez dentro de la herramienta se podrá acceder al escritorio y a nuestro contenido desde "My content", para crear el nuevo material audiovisual se hace clic en "Add content" y si el vídeo está en Youtube hacemos clic en la opción "Create video". Después se busca el vídeo con el que se va a trabajar. Si, por el contrario el vídeo que vamos a utilizar es nuestro y lo subimos desde el ordenador haremos clic en "upload a video"

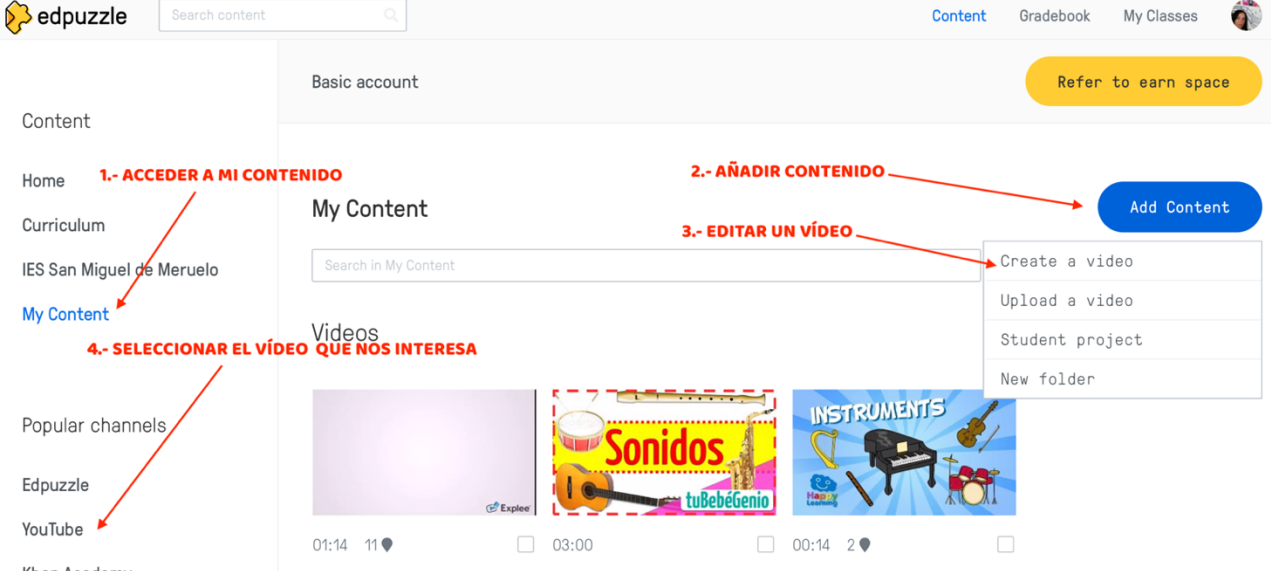

A continuación se selecciona y se comienza la edición:

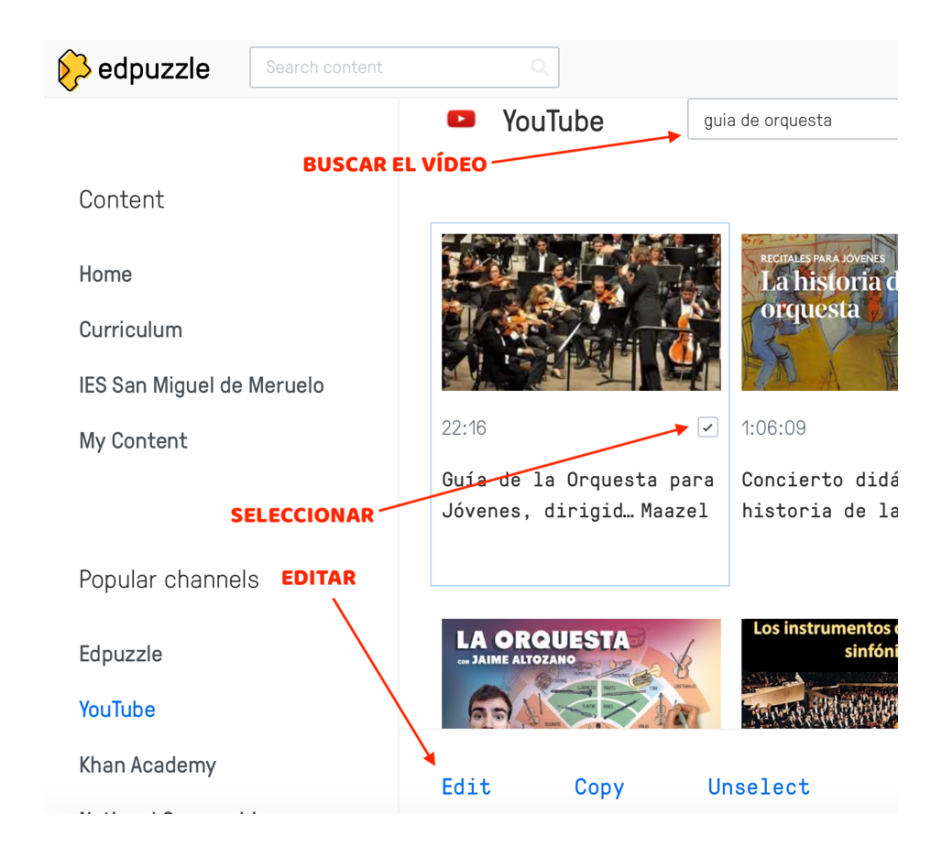

## **Herramientas de edición**

Las herramientas de edición de Edpuzzle son: Cut, Voiceover y Questions

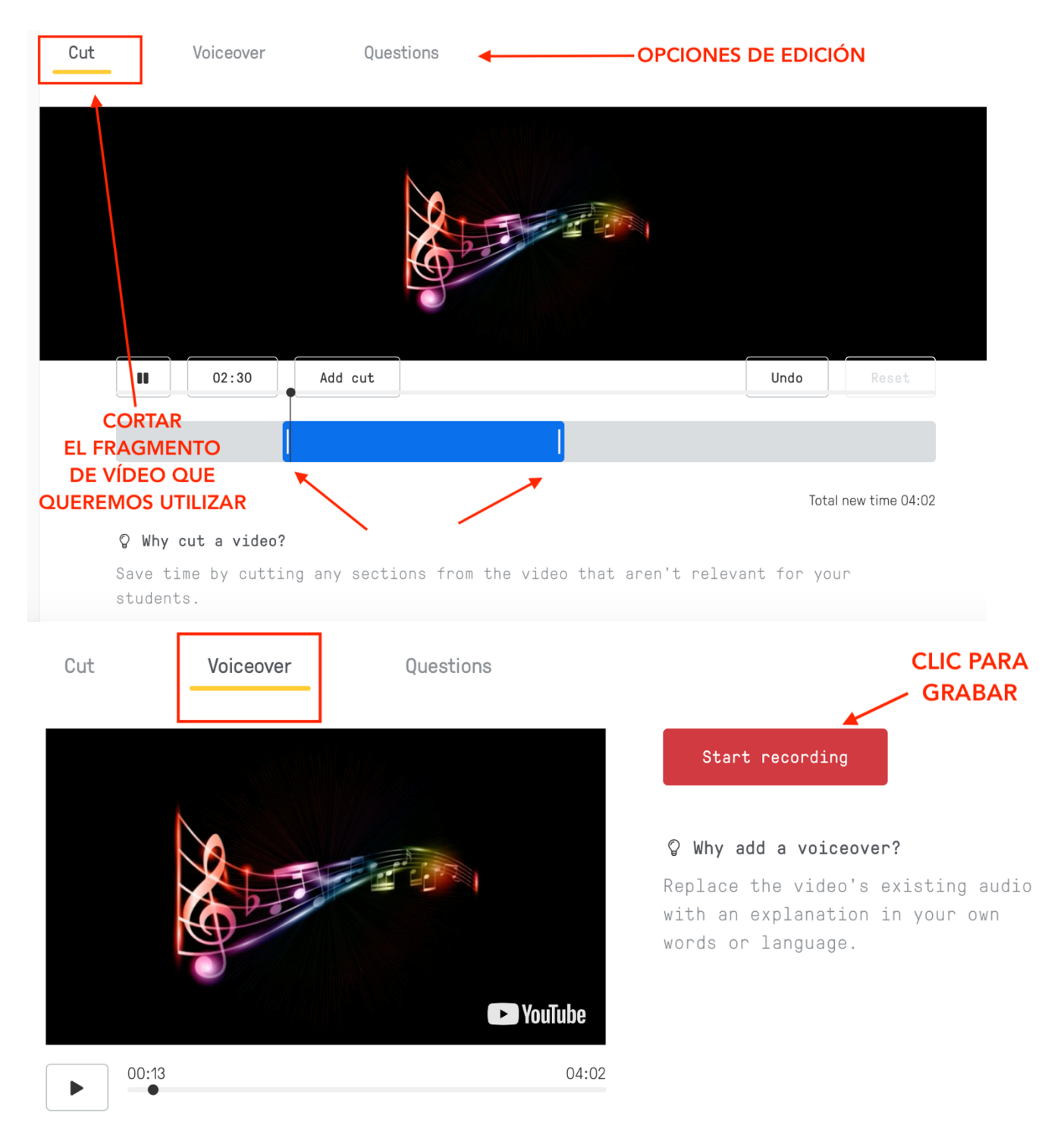

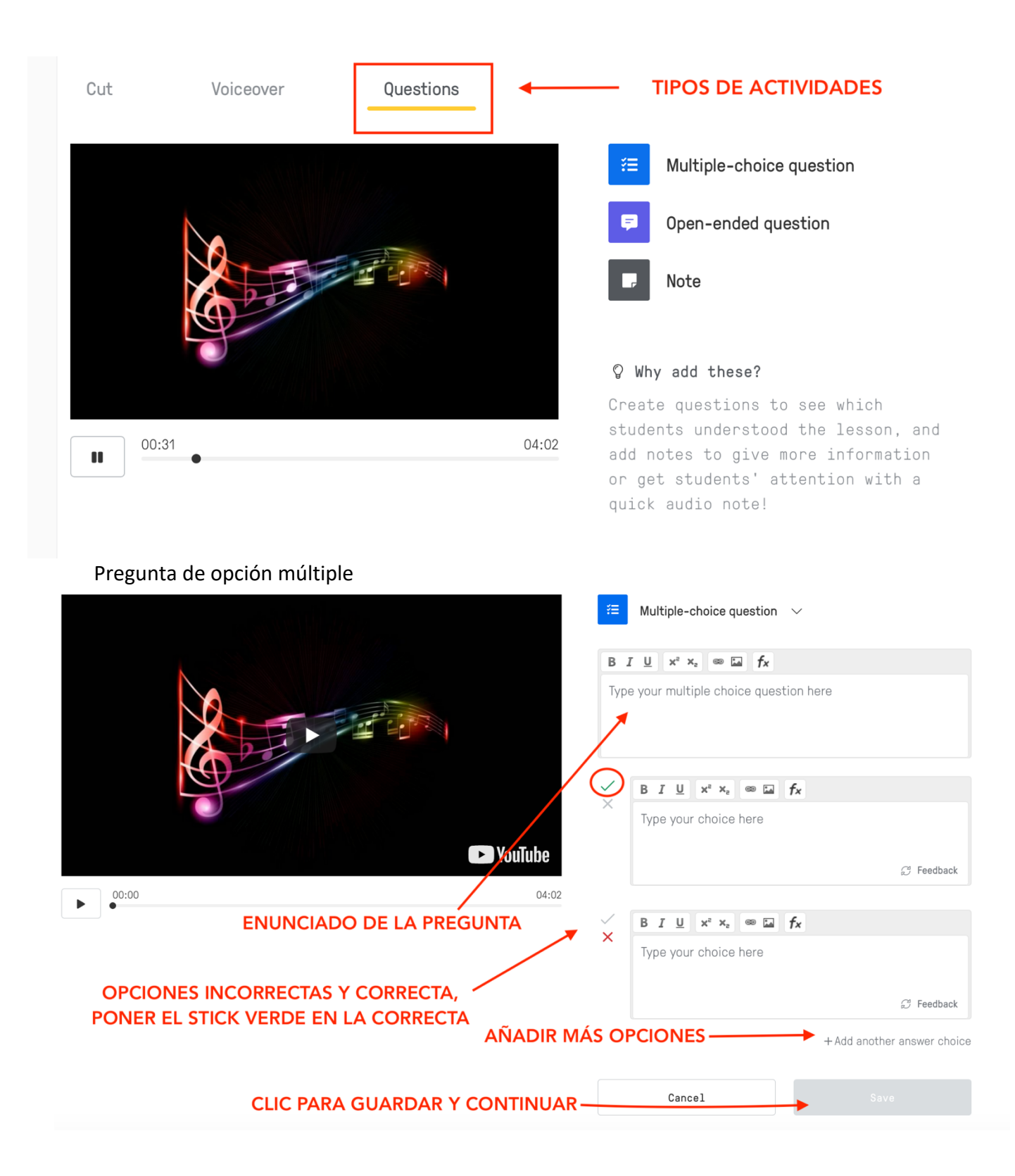

Pregunta de respuesta abierta

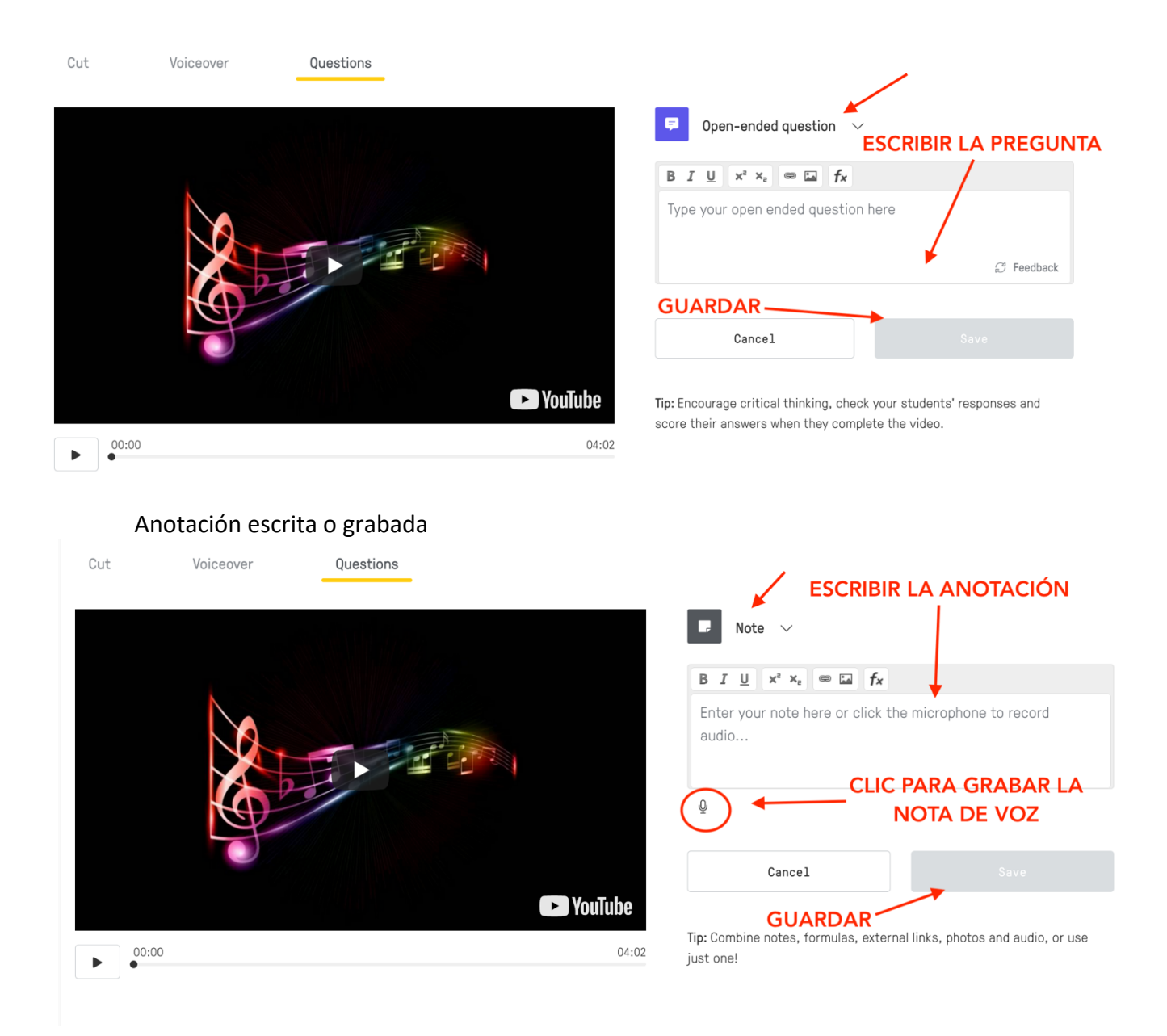

## **Último paso. Publicar y compartir**

Una vez terminada edición del vídeo, se hace clic en "Public" para poder compartirlo a través del link o insertarlo en sitios web con el código "iframe". También podemos asignar el vídeo a una clase desde la opción "Assign". Si nuestro alumnado está inscrito en Edpuzzle podremos realizar un seguimiento de las actividades propuestas.

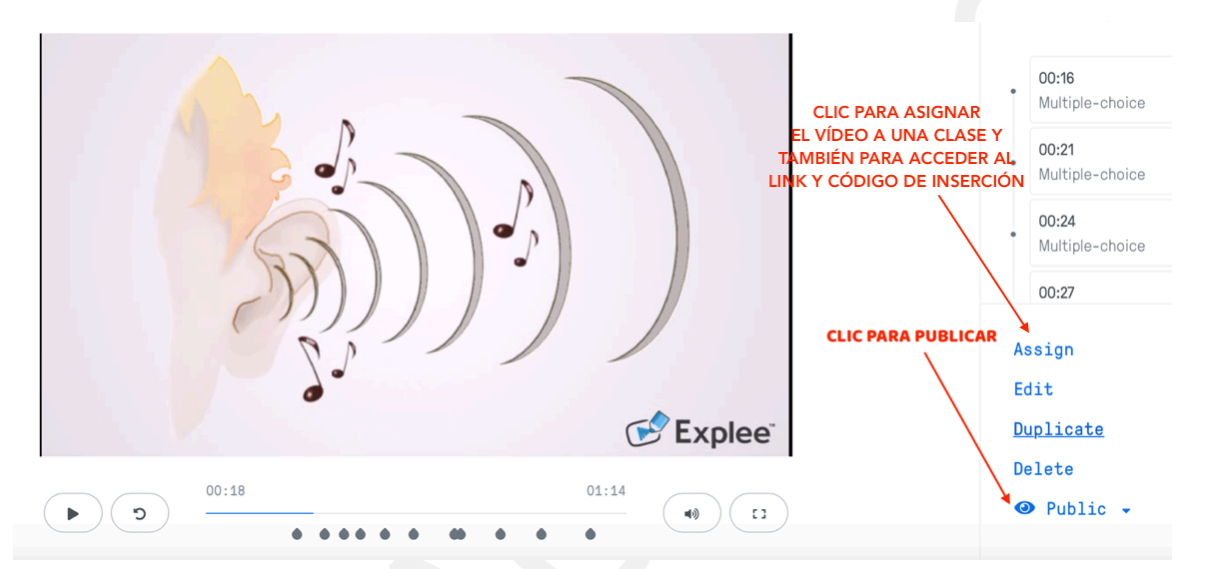

Edpuzzle ha añadido una pestaña para acceder directamente al link, se llama "Share preview"

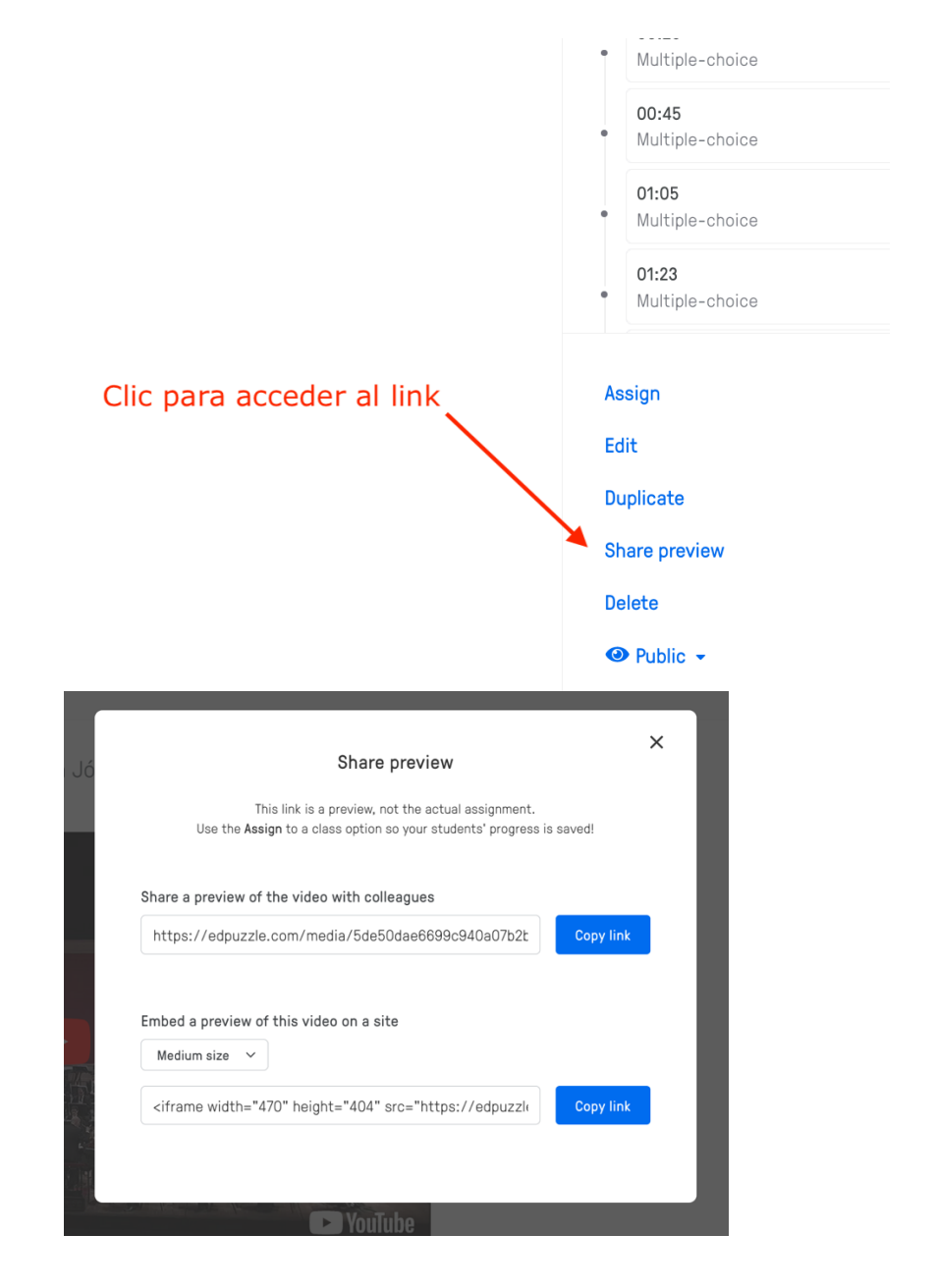